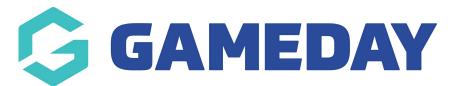

## How do I clone a product?

Last Modified on 01/03/2024 11:02 am AEDT

As a GameDay administrator with existing products, you can expedite the product setup process by 'cloning' a product. Cloning products copies all the information from one of your existing products and places it into a new product.

This can be an extremely valuable tool if you have multiple products that you want to add to your registration process and the majority of your product settings would remain consistent across each product.

To clone a product:

1. In the left-hand menu, click **PRODUCTS & QUESTIONS** 

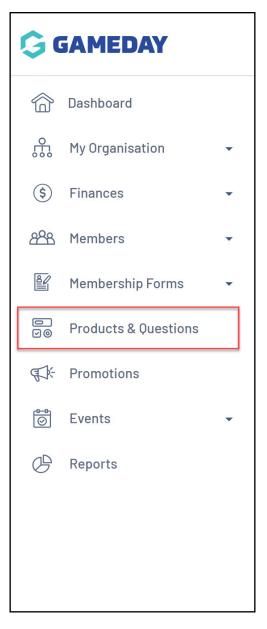

2. Find the product you want to clone, then click the **ACTIONS** drop-down arrow

| Products        | Product Attrib | utes Qu      | uestions         |         |                                                    |                     |          |
|-----------------|----------------|--------------|------------------|---------|----------------------------------------------------|---------------------|----------|
| Create New Proc | luct           |              |                  |         | All Product Types 💌                                | ▼ Q. Type to search | a        |
| Product Name    |                | Product Type | Product Sub Type | Price 🗢 | Payment                                            | Owner Status        | Action(s |
| 2024 Junior Mem | bership        | Membership   | N/A              | 50.00   | Payment Gateway or Manually set<br>Product as Paid | Training Active     | Edit 🗸   |
| 2023 Membershi  | )              | Membership   | N/A              | 80.00   | Payment Gateway or Manually set<br>Product as Paid | Training Active     | Edit 🗸   |
| 2022 Membershi  | )              | Membership   | N/A              | 50.00   | Payment Gateway or Manually set<br>Product as Paid | Training Active     | Edit 🗸   |

3. Click **CLONE PRODUCT** 

| Products        | Product Attrib | utes Q       | uestions         |         |                                                    |                           |             |         |        |
|-----------------|----------------|--------------|------------------|---------|----------------------------------------------------|---------------------------|-------------|---------|--------|
| Create New Pro  | duct           |              |                  |         | All Product Types 🔹                                | <ul> <li>Q Typ</li> </ul> | e to search |         | ø      |
| Product Name    | •              | Product Type | Product Sub Type | Price 🖨 | Payment                                            | Owner                     | Status      | Actio   | n(s)   |
| 2024 Junior Mer | nbership       | Membership   | N/A              | 50.00   | Payment Gateway or Manually set<br>Product as Paid | Training                  | Active      | Clone F | Produc |
| 2023 Membershi  | p              | Membership   | N/A              | 80.00   | Payment Gateway or Manually set<br>Product as Paid | Training                  | Active      | Edit    | ~      |
| 2022 Membershi  | ip             | Membership   | N/A              | 50.00   | Payment Gateway or Manually set<br>Product as Paid | Training                  | Active      | Edit    | ~      |

## 4. Click **CLONE**

| Clone Product                                 | ×      |
|-----------------------------------------------|--------|
| Are you sure, you want to clone this product? |        |
|                                               | Cancel |

5. Adjust any relevant product settings, then click **SAVE** to finalise

## **Related Articles**